## **Supervisor Approval**

To approve expenses:

1. From the Home Page under the Outstanding Tasks heading, click on (No. of) Waiting Approvals.

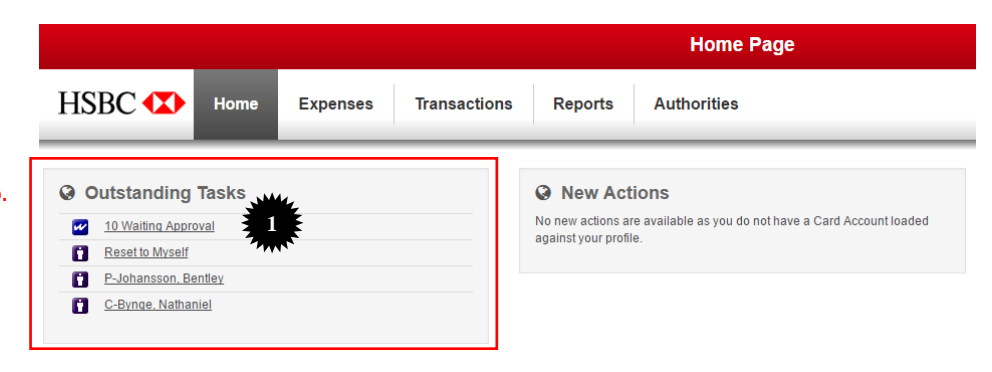

The Approval Tasks window will open. The approvals list displays transactions for all subordinates that require supervisor approval. The list can be filtered according to the Search Parameters (by user/subordinate, Expense Group, Reference ID, Activity. Merchant).

**TIP:** Hovering over the **i**con beside individual transactions will display the transactions details for review:

2. Supervisor Actions – select the transaction(s) for approval/review and click the relevant action icon.

> The transactions can be actioned in bulk or individually.

## **Supervisor Actions**

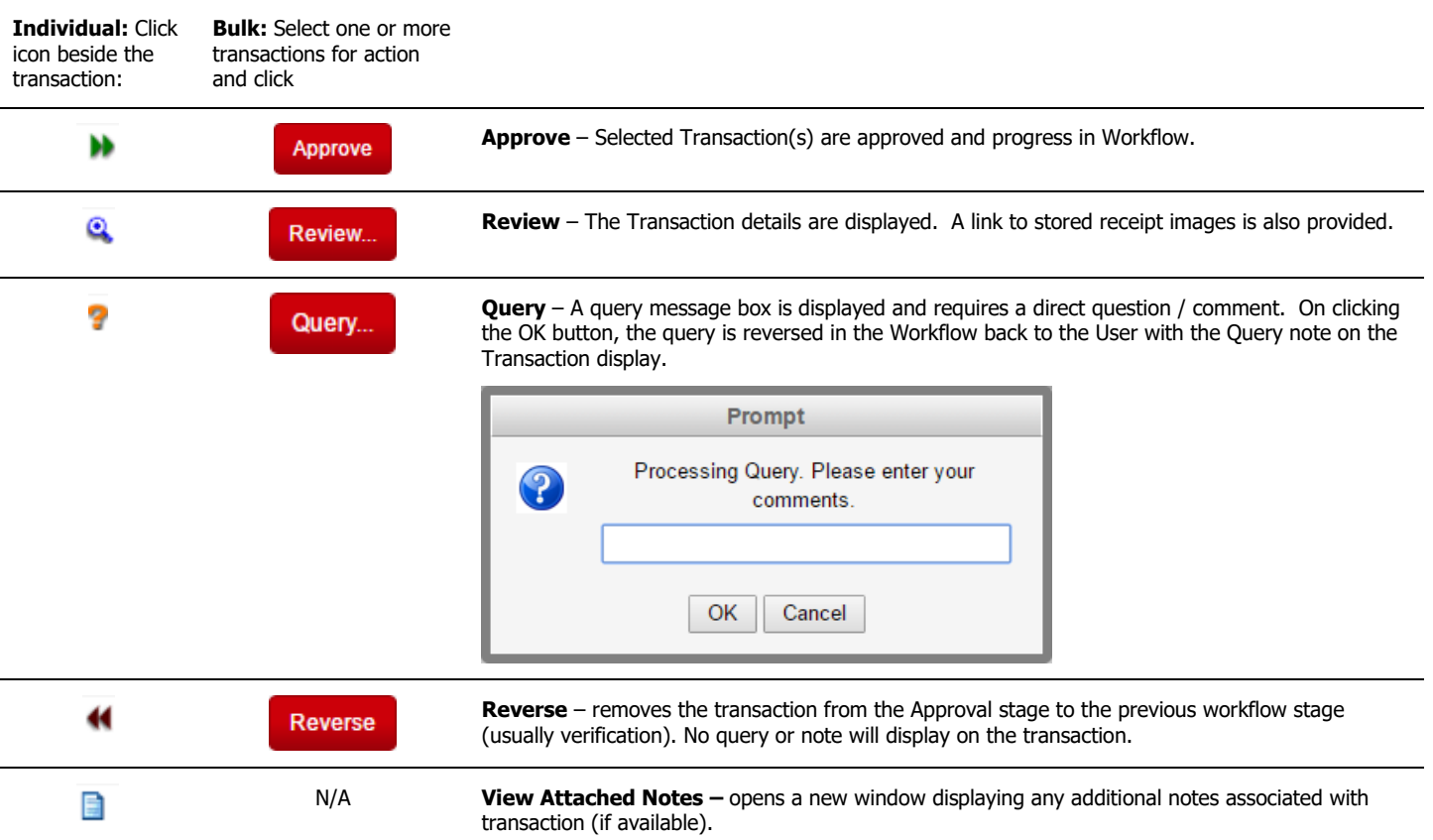

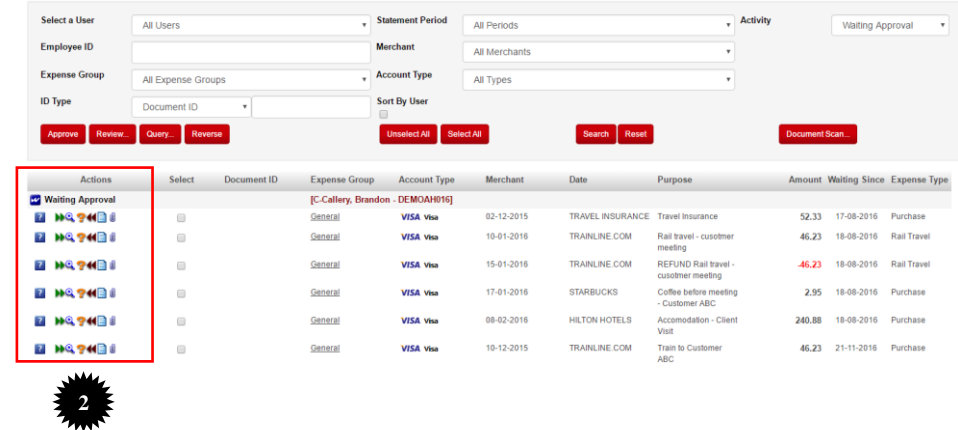